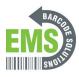

# 02. Setting Custom Homepage

Walks through step-by-step on how to set up a custom homepage on Android OS for Global Shop Customers

Written By: Ian Savitch

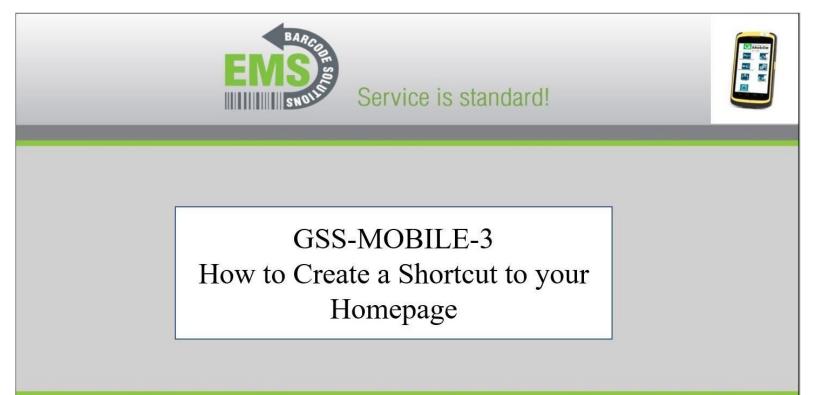

620 Haggard St. | Plano | Texas | 75074 | 972-535-5555 | www.emsbarcode.com

# Step 1 — Select the Home Button

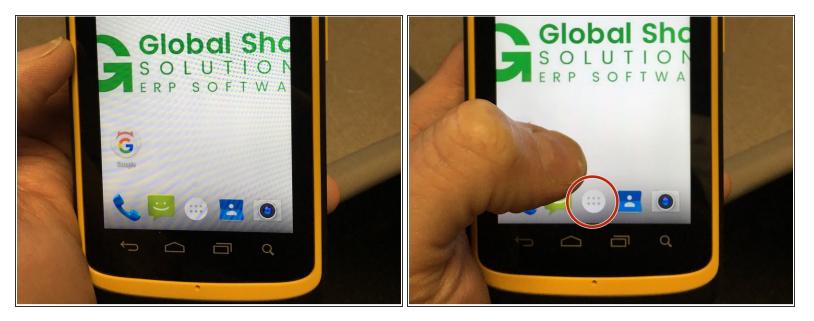

• From the Home Screen, select the home button.

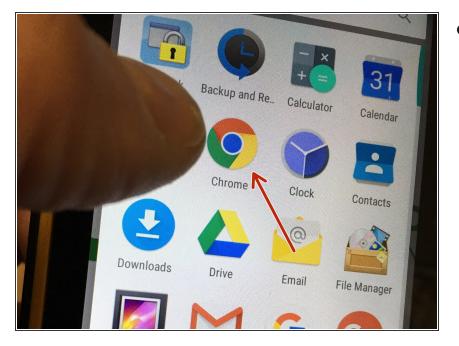

# Step 2 — Select Chrome

• Select the Google Chrome Button

# Step 3 — Adding Your Home page

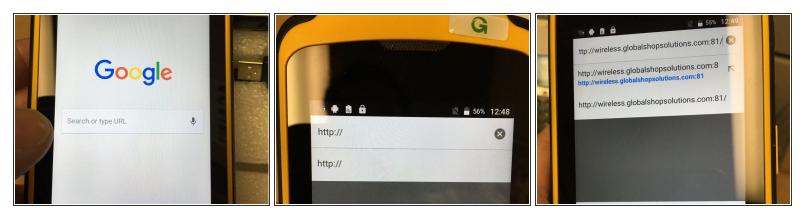

- From the Google Chrome Screen, Select the 'Search or Type URL' part of the screen.
- A window will open that will allow a user to enter the IP address or web address that is wanted
- See Example of address for GSS Demo Site

#### Step 4 — Setting IP Address to the Home Screen

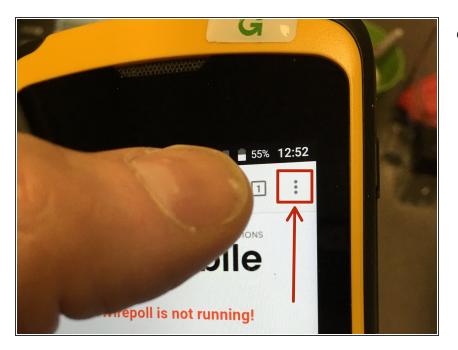

• Press the Elipsis (Three dots) in the top right hand of the screen.

# Step 5 — Add to the Home Screen

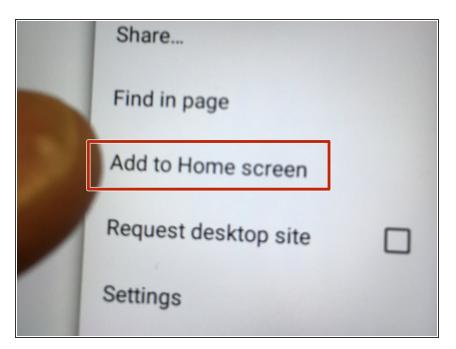

• From the menu, select 'Add to the Home Screen'

# Step 6 — Name the shortcut

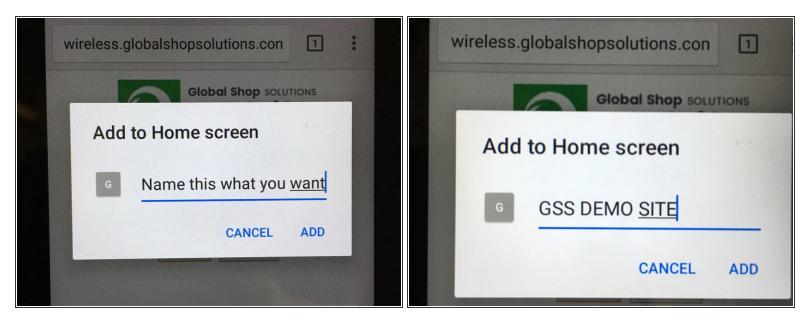

- In the window, you can custom name the shortcut. This is what will display on the Home page.
- Press, ADD

# Step 7 — Shortcut Displays on Home Screen

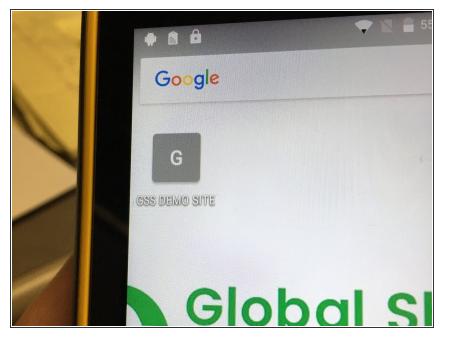

 An ICON will now be seen on the Home Page with the name you selected.